# アベノミクスは何故失敗したのか? 前期比成長率を使うと景気判断を何故間違うのか?

景気指数の見方:GDP、景気動向指数のダウンロードとグラフ作成

法政大学教授 林 直嗣

## 1. 実質原数 GDP 成長率

<内閣府 HP からの GDP データのダウンロード>

・内閣府ホームページにアクセスし、統計・調査を左クリックする。

・国民経済計算 (GDP 統計)、統計表一覧、四半期·実額の実質原系列 (CSV 形式)、を順 に左クリックする。

・A 列が年と四半期で、B 列が実質国内総生産 GDP、C 列が民間最終消費であるが、B~C 列 が###で表示されているときは、B 列や C 列の最上段のセルの右側を左クリックしたまま右側 へ広げる。すると数字が表示される。

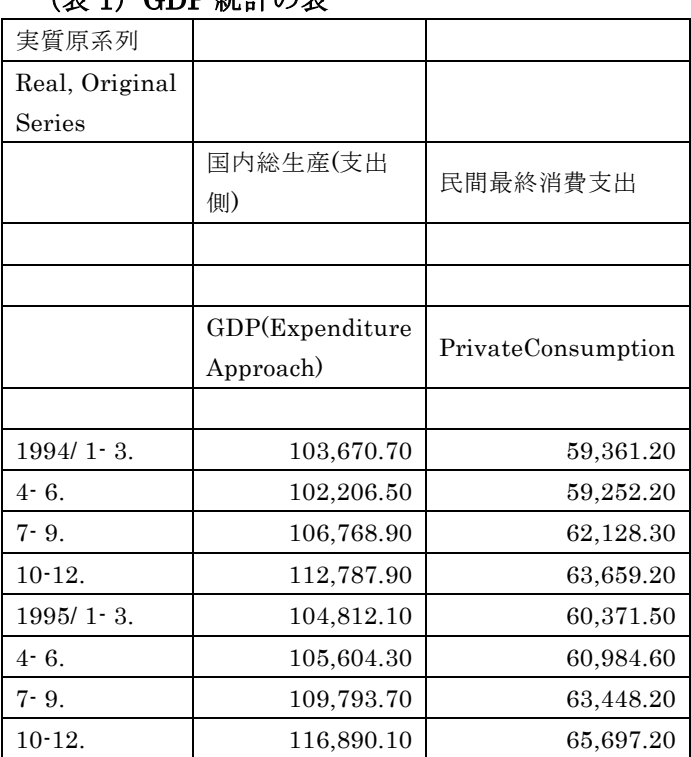

 $($  $\#$  1)  $CDD$  統計の基

·エクセルの A 列 7 行目から C 列データの最終行 (101 行) 目までの範囲を左クリックした まま反転させる。その反転部分をコピーする。

・新規作成で新しいブックを開く。A 列 1 行目に貼り付けると、上の範囲のすべてのデータが コピーされる。GDPCONS 原数 1994-2016.xlsx というファイル名で保存する。

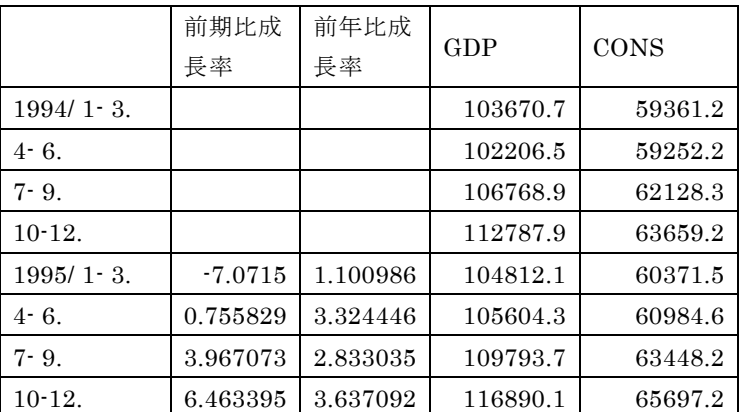

## (表 2) 原数 GDP 成長率の計算

・B 列の最上セルを左クリックし、ツールバーに通貨と表示されるので、プルダウンをクリッ クして標準を選択する。すると B 列のデータに付着したカンマ(,)が除去される。C 列も同 様にする。

・B 列を右クリックして挿入を 2 回クリックすると、2 列が挿入される。

・B6 のセルを左クリックし、=(D6/D5-1)\*100 と入力する。Enter キーを押すと、前期比成 長率が計算される。

・B6 のセルの右下角にカーソルを合わせると、+表示されるので、それを左クリックしたま ま B 列の最下セルまでドラッグすると、前期比成長率がすべて計算される。

・次に C6 のセルを左クリックし、=(D6/D2-1)\*100 と入力する。Enter キーを押すと、前年 同期比成長率が計算される。

・C5 のセルの右下角にカーソルを合わせると、+表示されるので、それを左クリックしたま ま C 列の最下セルまでドラッグすると、前年同期比成長率がすべて計算される。

・A1 セルから C95 セルまでの範囲を左クリックしたまま反転させ、ツールバーの挿入、折れ 線、2-D 折れ線の左上のグラフを選択し、左クリックする。すると前期比成長率と前年同期比 成長率の折れ線グラフが表示される。

・系列 1 を右クリックし、凡例の書式設定(F)を左クリックする。凡例の位置を上にセット して、小ウィンドウを閉じる。

・グラフエリアを右クリックし、コピーする。それをワードの文書に以下のように貼り付 け、上部に(図 1)とタイトルを書く。

・ワード文書を「経済統計のダウンロード.docx」という名称で、エクセルのブックを 「GDPCONS 原数 1994-2016.xlsx」というファイル名で保存する。

#### (図 1) 実質原数 GDP 成長率の前期比と前年同期比

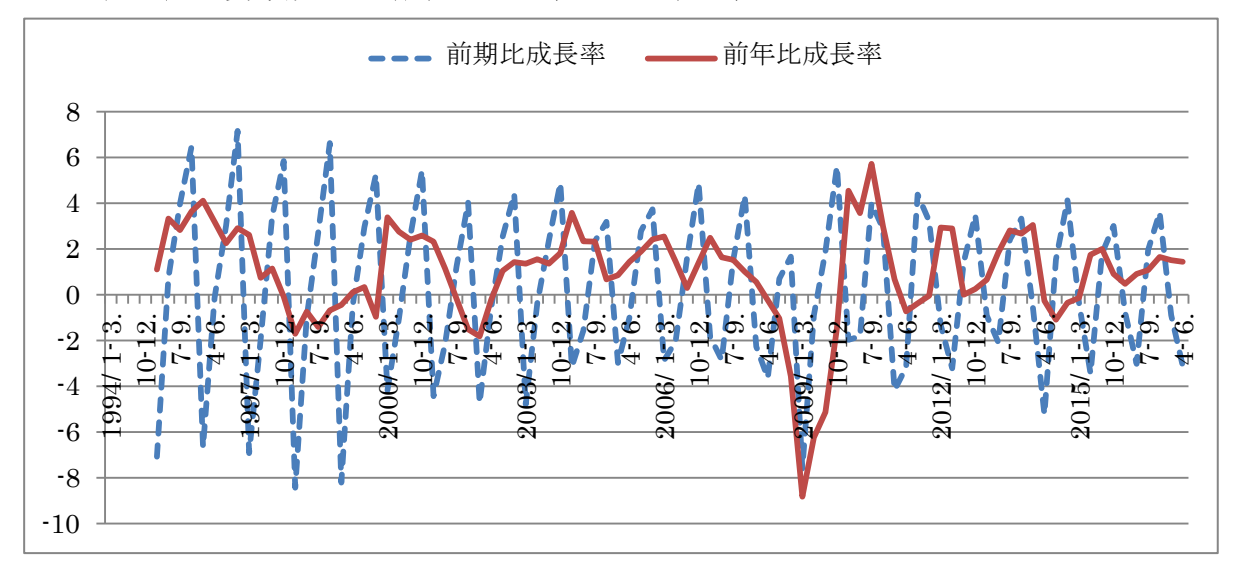

<分析> 青点線の前期比原数 GDP 成長率では機械的な上下変動が毎期繰り返され、景気 の上昇と下降、好況と不況の区別がほとんど不明瞭である。これは定型的な季節変動に大 きく影響されているためで、景気実勢を適切に捉えていない。前期比成長率を使うと景気 判断を間違え、景気政策を誤る。しかし前年同期比原数 GDP 成長率では季節調整がほぼ完 全にされるため、景気実勢を適切に捉えられる。前期比成長率を年率換算すると上下変動 はほぼ 4 倍になるので、如何に現実離れした数字になるか理解できる。

<課題> 上と同様な計算とグラフ化を、原数民間消費についてもやってみましょう。 (図1)の GDP の場合と同様なことが確認できる。

### 2. 実質季節調整済み GDP 成長率

・そこで同じ内閣府ホームページにアクセスし、実質季節調整系列の GDP と消費のデータを ダウンロードして、成長率を計算・図示する。前期比成長率は年率換算のため、4 倍とする。 ・国民経済計算(GDP 統計)、統計表一覧、四半期・実額の実質季節調整系列(CSV 形式)、 を順に左クリックして、以下同様に成長率を計算し、図示する。

#### (図 2) 実質季節調整済み GDP 成長率の前期比と前年同期比

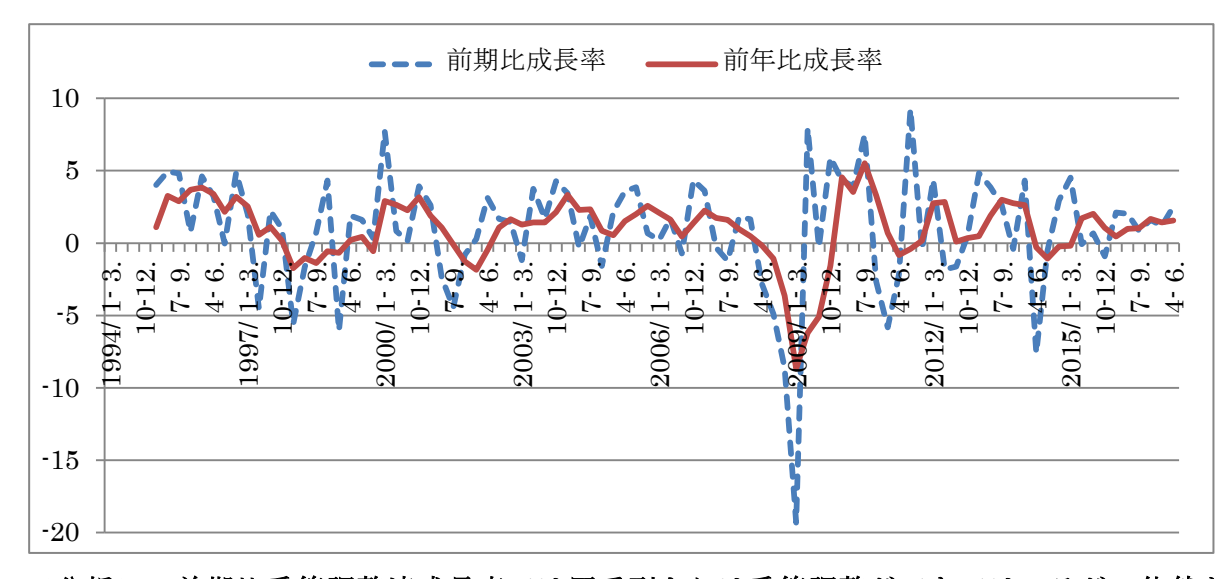

<分析> 前期比季節調整済成長率では原系列よりは季節調整ができてはいるが、依然と して不十分なので、単調で機械的な上下動が毎期繰り返され、景気の上昇と下降、好況と 不況の区別が付きにくく、景気実勢を適切に捉えていない。米国商務省 Census 局法の X-12-ARIMA を使っても、日本経済に特有の季節変動要素の除去は困難である。よって前 期比成長率を使うと景気判断を誤り、景気政策を間違う。しかし前年同期比季節調整済み 成長率は前年同期比原数成長率と全く同様なグラフとなり、季節調整がほぼ完全にされる ため、景気実勢を適切に捉えられる。

### 3. 景気動向指数 CI 一致系列

・内閣府ホームページにアクセスし、統計・調査を左クリックする。

・景気統計の景気動向指数、統計表一覧、長期系列を順に左クリックする。

・A 列が和年、B 列が西暦、C 列が月、E 列が CI 指数(Composite Index;複合指数)の一致 指数であり、E 列を 1995 年 1 月から、2017 年 7 月の最下セルまでの範囲を左クリックしたま ま反転させ、その反転部分をコピーする。

・新規作成で新しいブックを開く。B 列 2 行目に貼り付けると、上の範囲のすべてのデータが コピーされる。景気動向指数 CI 一致系列.xlsx というファイル名で保存する。

・A 列 2 行目に Jan/1995、3 行目に Feb/1995 と入力し、2~3 行目をカーソルで選んで、右 下の角にカーソルを合わせ、その+表示を左ダブルクリックすると、年月がすべて入力される。 ・A1 セルから B 列最下のセルまでの範囲を左クリックしたまま反転させ、ツールバーの挿入、 折れ線、2-D 折れ線の左上のグラフを選択し、左クリックする。すると CI 一致指数の折れ線 グラフが表示される。

・系列 1 を右クリックし、凡例の書式設定(F)を左クリックする。凡例の位置を上にセット して、小ウィンドウを閉じる。

・縦軸の数字を右クリックし、軸の書式設定で、最小値 60,最大値 130 を選ぶと、変動範 囲が大きく表示される。

・グラフエリアを右クリックし、コピーする。それをワードの文書に以下のように貼り付 け、上部に(図 4)とタイトルを書く。

・ワード文書を GDP 成長率というファイル名で、エクセルのブックを景気動向指数 CI 一 致系列というファイル名で保存する。

# <分析> 景気動向指数 CI は前年同期比 GDP 成長率とほぼ同じ動きをすることが確かめ られる。よって前期比成長率は間違いであり、前年同期比成長率を採用することが正しい。 (図 3)景気動向指数 CI 一致系列

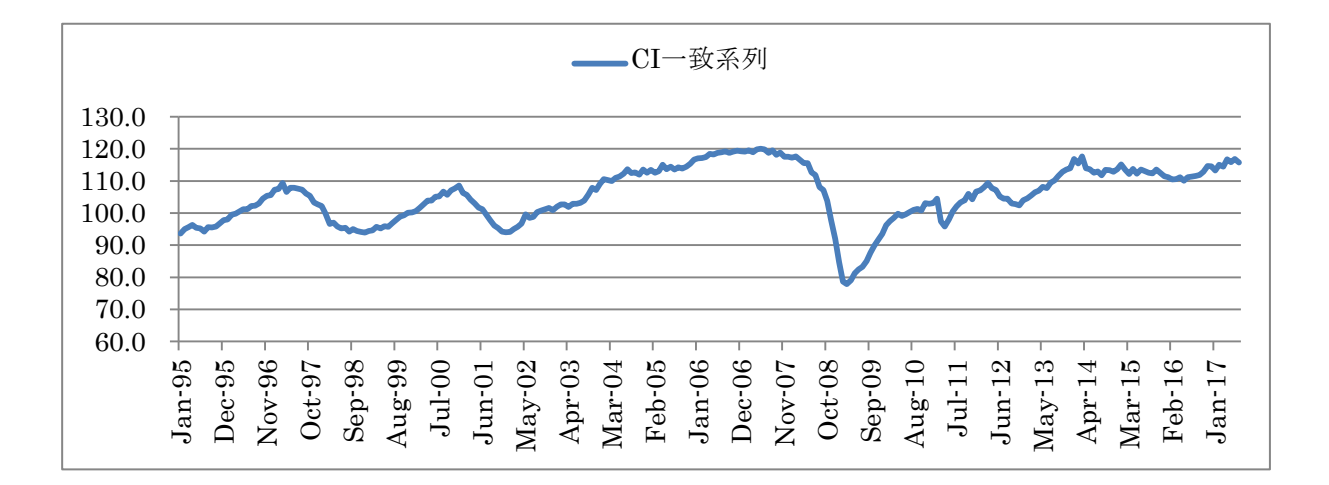

## 4.GDP 成長率と GDP インフレ率の計算とグラフ表示

・1.と同様に内閣府ホームページにアクセスし、統計・調査を左クリックする。国民経済計 算(GDP 統計)、統計表一覧、四半期・実額の名目季節調整系列、実質季節調整済系列、四 半期デフレーター季節調整系列を順に左クリックし、以下のエクセルファイルのように複写を する。

・B 列から 3 列の空白列を挿入し、B 列 12 行目のセルに、「=(B12/B8-1)\*100」と入力し、 カーソルをそのセルの右下角に合わせ、黒+字を左クリックしたまま最下行までドラッグさせ ると、前年同期比名目 GDP 成長率が計算される。

・同様に C 列 12 行目のセルに、「=(C12/C8-1)\*100」と入力し、カーソルをそのセルの右下 角に合わせ、黒+字を左クリックしたまま最下行までドラッグさせると、前年同期比実質 GDP 成長率が計算される。

•同様に D 列 12 行目のセルに、「=(D12/D8−1)\*100」と入力し、カーソルをそのセルの右 下角に合わせ、黒+字を左クリックしたまま最下行までドラッグさせると、前年同期比 GDP インフレ率(デフレーター変化率)が計算される。

| 名目季節調整         |          |          |                   |          |          |           |
|----------------|----------|----------|-------------------|----------|----------|-----------|
| 系列             |          |          |                   |          |          |           |
| Nominal, Seas  |          |          |                   |          |          |           |
| onally Adjuste |          |          |                   |          |          |           |
| d Series       |          |          |                   |          |          |           |
|                |          |          |                   | 国内総生産    | 国内総生産(   | 国内総生産(    |
|                |          |          |                   | (支出側)    | 支出側)     | 支出側)      |
|                |          |          |                   |          |          |           |
|                |          |          |                   |          |          |           |
|                |          |          |                   | 名目GDP    | 実質GDP    | GDPデフレーター |
|                | 名目GDP    | 実質GDP    | GDPデフレーター         |          |          |           |
| $1994/1 - 3$ . |          |          |                   | 500939.5 | 425598.9 | 117.7     |
| 4- 6.          |          |          |                   | 498477.8 | 421812   | 118.2     |
| $7 - 9.$       |          |          |                   | 504391.1 | 428451.1 | 117.7     |
| $10-12.$       |          |          |                   | 502220.4 | 426034.4 | 117.9     |
| $1995/1 - 3$ . | 0.804967 | 1.104561 | $=(G12/G8-1)*100$ | 504971.9 | 430299.9 | 117.4     |
| 4- 6.          | 2.376956 | 3.27371  |                   | 510326.4 | 435620.9 | 117.1     |
| $7 - 9.$       | 2.425419 | 2.894846 |                   | 516624.7 | 440854.1 | 117.2     |
| $10-12.$       | 3.109332 | 3.675314 |                   | 517836.1 | 441692.5 | 117.2     |

(表 3)季調済み名目 GDP、実質 GDP、GDP デフレーターの前年比変化率の計算

・7 行目の A 列から D 列を左クリックしたまま最下行までドラッグして、挿入、グラフ、 折れ線、2-D 折れ線をクリックすると、以下のような折れ線グラフが描かれる。

・凡例を右クリックし、「凡例の書式設定」で「上」をクリックすると、上に移動する。 ・実質 GDP の実線を右クリックし、「データ系列の書式設定」をクリックし、線種は実 線、色は黒を選ぶ。名目 GDP の実線を右クリックし、「データ系列の書式設定」をクリ ックし、線種は点線、色は緑を選ぶ。GDP デフレーターの実線を右クリックし、「デー タ系列の書式設定」をクリックし、線種は実線、色は赤を選ぶ。

(図 **4**)名目 **GDP**,実質 **GDP**、**GDP** デフレーターの前年同期比変化率

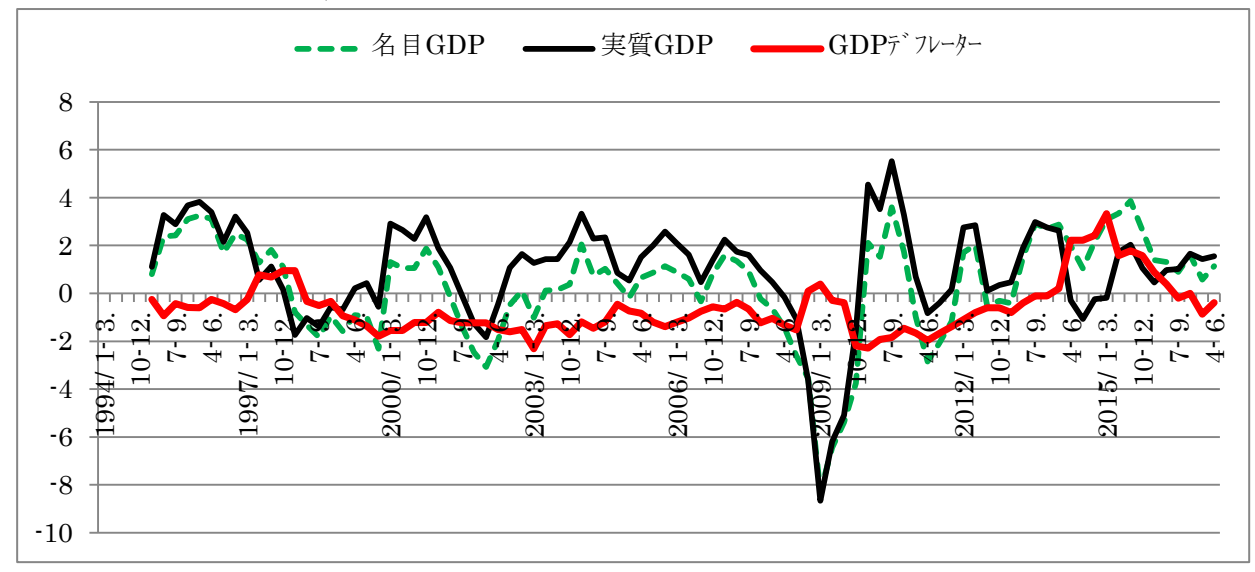

・102 行目の B 列に名目 GDP 成長率、C 列に実質 GDP 成長率、D 列に GDP(デフレー ターの)インフレ率、と入力する。

・データ最下行の 2 行下の 103 行目 A 列に「民主内閣 2009/10-2012/12」と打ち込み、横 の B 列のセルに「=AVERAGE(B71:B83)」と平均値の数式を入力して、エンターを押すと、 0.081887 と名目 GDP 成長率の平均値が計算される。カーソルで 103 行 B 列をクリックして、 右下角の+黒十字をクリックしたまま D 列までドラッグすると、実質 GDP 成長率と GDP デフ レーターのインフレ率が計算される。

| $2017/1 - 3$ .          | 0.572675   | 1.428747   | $-0.87125$ |
|-------------------------|------------|------------|------------|
| $4 - 6.$                | 1.137157   | 1.55467    | $-0.38835$ |
|                         | 名目 GDP 成長率 | 実質 GDP 成長率 | GDP インフレ率  |
| 民主内閣<br>2009/10-2012/12 | 0.081887   | 1.615791   | $-1.49922$ |
| 安倍内閣<br>2013/1-2014/3   | 1.914815   | 2.146315   | $-0.24109$ |
| 消費増税後<br>2014/4-2017/6  | 1.927238   | 0.777335   | 1.151285   |
| 安倍通算<br>2013/1-2017/6   | 1.923787   | 1.157607   | 0.764515   |

(表4)各内閣での成長率とインフレ率

<分析> 民主党内閣では名目成長率は僅か **0.8**%であったが、実質成長率は **1.6**%を達成し た。これはインフレ率が-**1.5**%と広義のデフレであったためである。しかし成長率はプラス であったので、物価が下落して景気が停滞・減速するという意味での狭義のデフレではない。 安倍内閣の当初 **1** 年では大胆な金融緩和、機動的財政政策によりインフレ率は-**0.2**%へ改善 し、実質成長率は **2.1**%へ回復し、名目成長率も **1.9**%と民主党内閣よりいずれも回復した。 しかし **2014** 年 **4** 月の消費税増税後は、インフレ率は **1.2**%(一時は **3.3**%)へ名目成長率は **1.9**%へ上昇したものの、実質成長率は一時はマイナス **1**%へ転落し、平均でも **0.8**%とゼロ %台成長へ落ち込んだ。安倍内閣の通期では、インフレ率は **0.8**%で **2**%インフレ目標の達成 に失敗し、実質成長率は **1.16**%と民主党内閣の **1.6**%より落ち込んで成長回復でも失敗した。

課題.EXCEL で作図した図 1、図 2、図 3、図 4、表 4 をコピーして、WORD にその まま貼り付け、その下に各自の分析を 20 行で書きなさい。 その WORD ファイルの上部に学部、学年、組、学生証番号、氏名を書き、ファイル名を氏名 にして、WORD ファイルのまま(pdf などに変換しないこと)指定のアドレスに送付しなさい。